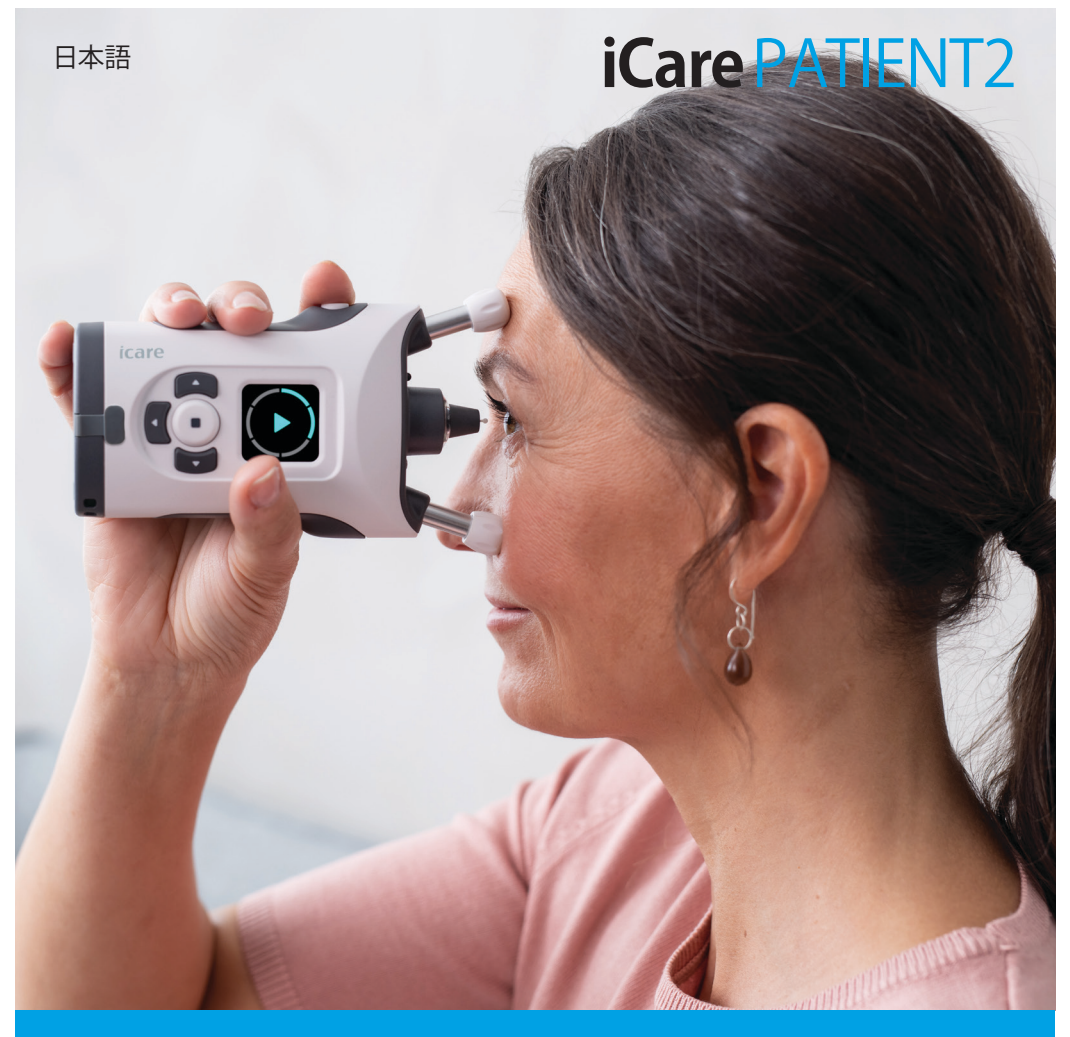

# iCare PATIENT2 取扱説明書(iOS版)

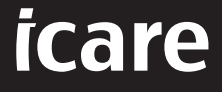

**Rx Only (U.S.)**

# **著作権について**

本書に含まれる情報は予告なく変更されることがあります。矛盾する内容が含まれ る場合には、英語版の記述が優先されます。

本機器は以下に準拠しています。 欧州医療機器規則(MDR) 2017/745

本取扱説明書はiCare PATIENT2ソフトウェアバージョン1.1.xに適用されます。ただ し「x」はこの取扱説明書に影響を及ぼさないマイナー変更を意味します。

Copyright © 2023 Icare Finland Oy.無断複写・複製・転載を禁ず。Icareは、Icare Finland Oy社の登録商標です。その他の登録商標はそれぞれの所有者に帰属しま す。Made in Finland.

AndroidはGoogle Inc.の登録商標または商標です。Google PlayはGoogle LLCの 商標です。App StoreはApple Inc.の商標です。

Bluetooth®の文字マークおよびロゴはBluetooth SIG, Inc.の登録商標であり、Icare Finland Oy社 による当該マークの使用は認可されています。その他の商標および 商標名は、それぞれの所有者に帰属します。

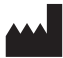

#### **Icare Finland Oy**

Äyritie 22 01510 Vantaa, Finland 電話番号: +358 0 9775 1150

**www.icare-world.com**, **info@icare-world.com**

 $CF<sub>0598</sub>$ 

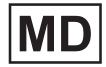

# 目次

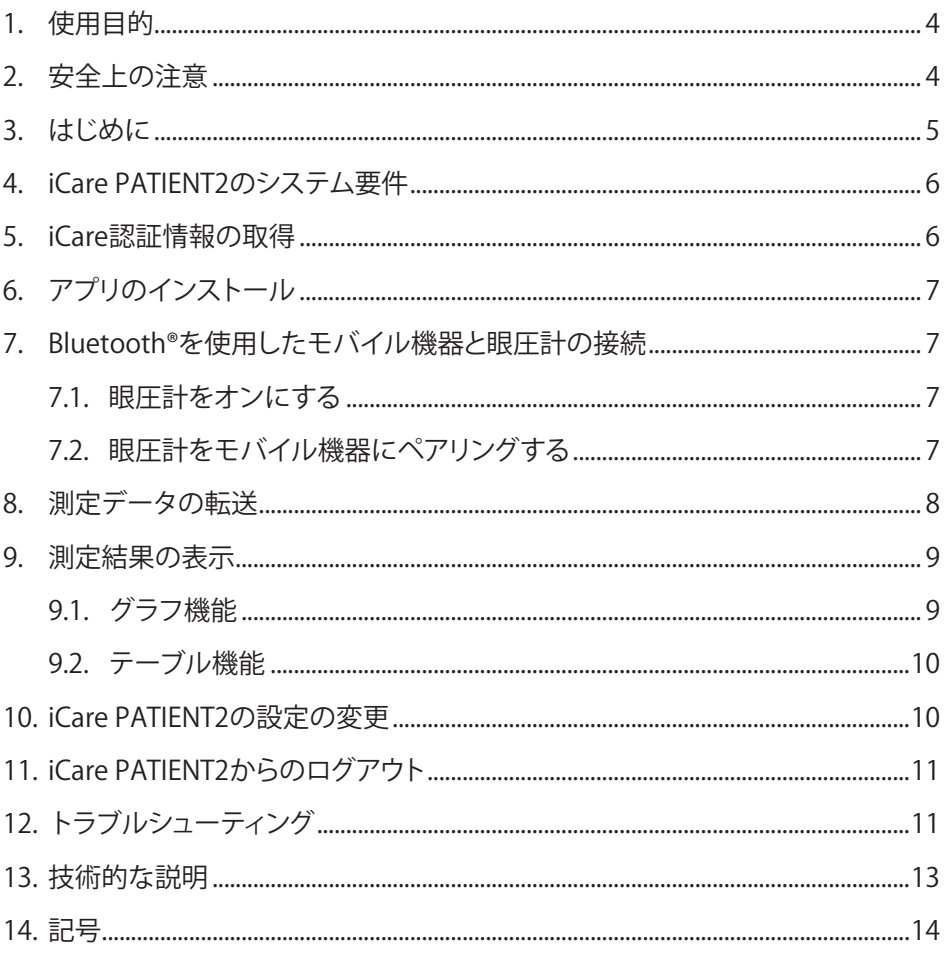

# <span id="page-3-0"></span>**1. 使用目的**

iCare PATIENT2(TS05)は眼圧測定データをiCare CLINICまたは外部システムに転 送するためのモバイルアプリです。眼圧測定データを表示する機能や、緑内障の管 理を支援する機能もあります。医療従事者および一般の方が使用することを想定し、 ています。

## **2. 安全上の注意**

**警告!**iCare PATIENT2 アプリがインストールされたモバイル機器の時間と日付が正しく設定され ているか確認してください。

**警告!**測定前に、眼圧計の時計を、眼圧計の設定から手作業で時刻を更新するか、眼圧計をiCare PATIENT2アプリに接続し、自動で更新してください。

**注意!**眼圧計またはソフトウェアに関する重大な問題は担当の保健当局、製造元または販売元に お問い合わせください。

# <span id="page-4-0"></span>**3. はじめに**

iCareソフトウェアシステムの構成は以下のとおりです:

- 眼圧測定用のiCare HOME2眼圧計
- iCare PATIENT2モバイルアプリ。患者および医療従事者は、測定データを確認 し、それをiCare CLINICまたはiCare CLOUDサービスに転送して保存することが できます
- iCare CLINIC。ブラウザベースのソフトウェアサービスであり、医療従事者および 患者が測定値を見ることができます

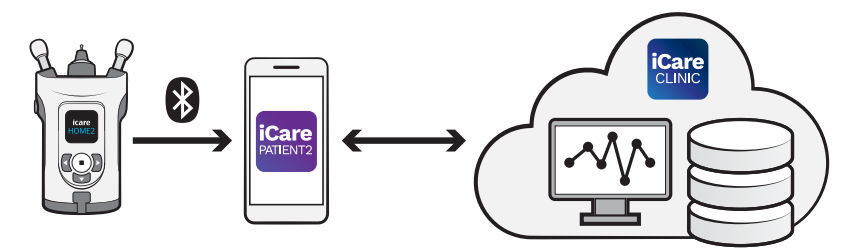

iCare CLOUDを使用すると、iCare PATIENT2を使用して、iCare HOME2から転送し た眼圧測定結果を保存することができます。眼圧計が医療従事者のiCare CLINICア カウントに登録されていない場合、患者は測定データをiCare CLOUDサービスの 個人アカウントに保存することができます。

測定結果をPATIENT2で表示するには、iCare認証情報を使用してログインする必 要があります。iCare認証情報の取得方法に関する情報については ["5. iCare 認証](#page-5-1) [情報の取得"](#page-5-1) を参照してください。

認証情報によって測定結果は他者から保護されます。認証情報が無効であるとい う通知を受け取った場合、パスワードまたはEメールアドレスが間違っているか、パ スワードが盗まれている可能性があります。パスワードを他の人に教えないでくだ さい。

医療従事者は、眼圧測定結果を iCare CLINIC に転送するために iCare PATIENT2 を使用することができます。iCare PATIENT2 では、iCare CLINIC のプロフェッショナ ルアカウントでの測定結果は表示されません。

iCare PATIENT2 は、家庭から外出先での使用まで様々な状況での使用を想定して います。

<span id="page-5-0"></span>これらのアプリケーションは、許容しがたい残存リスクや望ましくない副作用をも たらさず、禁忌もありません。

HOME2 の操作方法については、iCare HOME2 取扱説明書を参照してください。

### **4. iCare PATIENT2のシステム要件**

- iPhoneまたはiPad
- iOS 12以降のオペレーティングシステム
- インターネット接続

iCare PATIENT2 が正常に動作するように、モバイル機器および iCare PATIENT2 で 常に利用可能な最新バージョンのソフトウェアにアップデートしてください。

iCare PATIENT2 の最新のセキュリティパッチは、ソフトウェアアップデートとともに インストールされます。アップデートは App Store で配布されます。

### <span id="page-5-1"></span>**5. iCare 認証情報の取得**

測定結果をiCare PATIENT2で表示するためには、iCare認証情報を使用してログイ ンする必要があります。iCare HOME2 眼圧計がクリニックまたは病院の CLINIC ア カウントに登録されている場合、クリニックまたは病院から認証情報を取得してく ださい。

**医療従事者に対する注意:**iCare CLINIC では、ユーザーアカウントセクションの患者 プロフィールタブで、患者の E メールアドレスを入力することにより、患者の認証情 報を作成することができます。患者は、パスワード作成のためのリンクを含むEメー ルを受信します。

眼圧計がクリニックや病院のCLINICアカウントに登録されていない場合、iCare PATIENT2を使用するには、眼圧計をiCare CLOUDに登録する必要があります。眼 圧計の登録方法については、眼圧計iCare HOME2に同梱されているスタートガイ ドを確認してください。登録時にiCare認証情報を取得します。

サポートが必要な場合、ご担当の医療従事者、製造元または販売店にお問い合わ せください。

**注意!** iCare CLINICの医療従事者(医師、トレーナー、または管理者)の認証情報 を使用してPATIENT2にログインすることはできません。PATIENT2 は、各患者の CLINIC 認証情報を使用し、患者個人の結果を表示するためにのみ使用されます。 <span id="page-6-0"></span>また、iCare HOME2の測定データをiCare CLINICにアップロードする際にもこのア プリを使用しますが、その場合はPATIENT2へのログインは必要ありません。

# **6. アプリのインストール**

- 1. モバイル端末でApp Storeを開きます。
- 2. iCare PATIFNT2を検索します。
- 3. 画面に表示されるインストールの指示に従ってください。

# **7. Bluetooth®で眼圧計と接続**

#### 7.1. 眼圧計をオンにする

**注記!**Bluetooth 接続は、iCare HOME2 のみ対応しています。

**注記!** iCare HOME は、Android 端末のみに対応しています。

眼圧計の Bluetooth は既にオンになっている場合があります。以下の手順で、眼圧 計のBluetoothのステータスを確認して必要に応じてオンにしてください。

- 1. ブザー音が鳴るまで を押し、眼圧計の電源を入れます。
- 2. Dを押し、[設定] SETTINGS を表示させ、 を押します。
- 3. Pを押し、BLUETOOTHを表示させ、(a)を押します。
- 4. Bluetoothがオフの場合、 き押し、[オンにする]TURN ON を表示させ、 ●) を 押します。

#### 7.2. 眼圧計をモバイル機器にペアリングする

- 1. モバイル機器の設定から、Bluetoothをオンにします。
- 2. iCare PATIENT2を開き、[アプリの使用を開始] **START USING THE APP** をタッ プします。
- 3. お住まいのエリアおよび眼圧データの保存先を選択します。
- 4. サービス契約条件を読み、使用条件および個人データの利用に関し、該当す るボックスにチェックを入れて合意します。
- **5. CONTINUE**(継続)をタップします。
- **6. SCAN DEVICES**(デバイスのスキャン)タップします。アプリが Bluetooth の使 用許可を求めてきた場合は **OK** をタップします。
- 7. 検出されたiCare HOME2眼圧計のリストから適切な眼圧計を選択します。モ バイル機器の画面に表示される眼圧計のシリアル番号が眼圧計背面のもの

<span id="page-7-0"></span>と一致していることを確認します。眼圧計に記載されているシリアル番号には 「SN」のマークがあります。

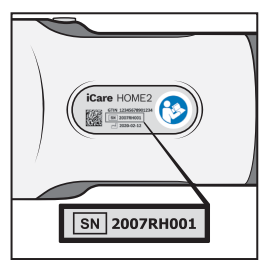

- 8. [眼圧計のペアリング] **PAIR TONOMETER** をタップします。
- 9. Bluetoothのベアリングリクエストに対して眼圧計の画面に表示されるPINコ ードを入力し**Pair**(ペアリング)をタップします。
- 10. 眼圧計がモバイル機器にペアリングされたら、PATIENT2の画面で[継続] **CONTINUE** をタップします。

[同期] **SYNC** をタップすると、眼圧計の測定結果を iCare CLINIC や iCare CLOUD に転送したり、iCare PATIENT2 アプリにログインして過去の測定結果を表示したり することができます。

### **8. 測定データの転送**

- 1. 眼圧計をオンにします。
- 2. モバイルデバイスでiCare PATIENT2を開きます。
- 3. [同期] **SYNC** をタップして測定値を眼圧計からモバイル機器に転送します。
- 4. iCare 認証情報を求めるポップアップが表示された場合、ユーザー名およびパ スワードまたは医療従事者から提供されたセキュリティコードを入力します。

測定結果の転送には、ネットワークの接続状態によって最大で数分かかることがあ ります。データ転送が完了すると「[件数] の測定値を転送しました」または「新しい 測定値はありませんでした」というメッセージが表示されます。

クラウドに保存されると、眼圧計のメモリから測定結果は消去されます。

### <span id="page-8-0"></span>**9. 測定結果の表示**

#### 9.1. グラフ機能

- 1. iCare PATIENT2 をモバイル機器で開きます。
- 2. ログインが済んでいない場合は、 **ログイン** をタップして、iCareの承認情報を 入力します。認証情報の取得方法については[、](#page-5-1)"5. iCare 認証情報の取得"を 参照してください。
- **3. 測定値** をタップします。

青色のグラフは右目の測定値を、オレンジ色のグラフは左目の測定値を表します。 グラフは縦長にも横長にも表示できます。

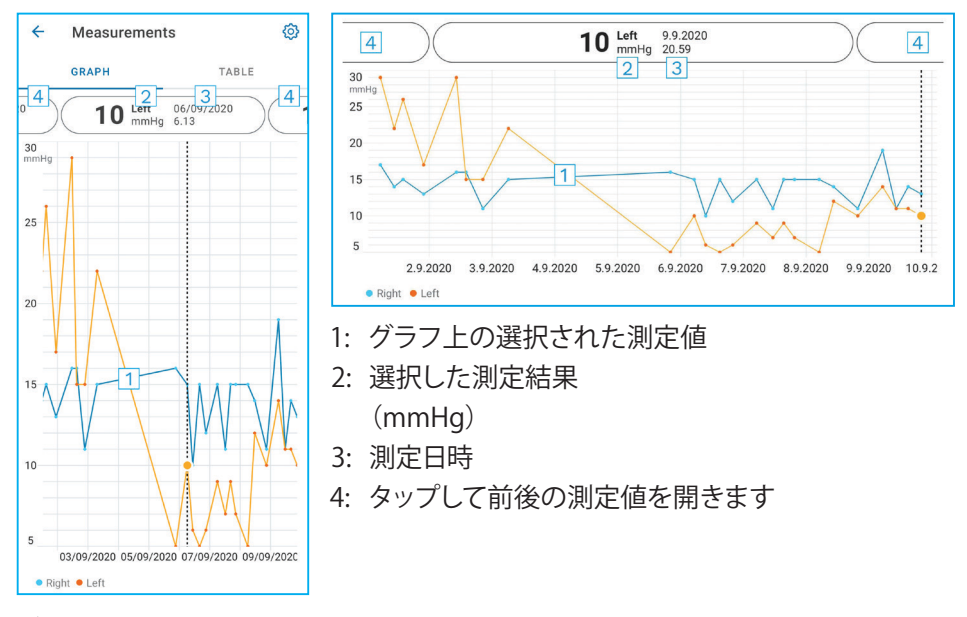

グラフをスクロールするには画面上で指をスライドさせます。

グラフを拡大/縮小するには、画面を二本の指で挟み、その指を水平方向に広げる か、近づけます。

各測定結果を表示するには、グラフ上の点をタップします。また、指先で測定結果を スライドさせると、前後の結果を表示することができます。

測定値に マークがある場合、その測定値は選択したスケールの範囲外になっ ています。 をタップすると、その測定結果が表示されます。

#### <span id="page-9-0"></span>9.2. テーブル機能

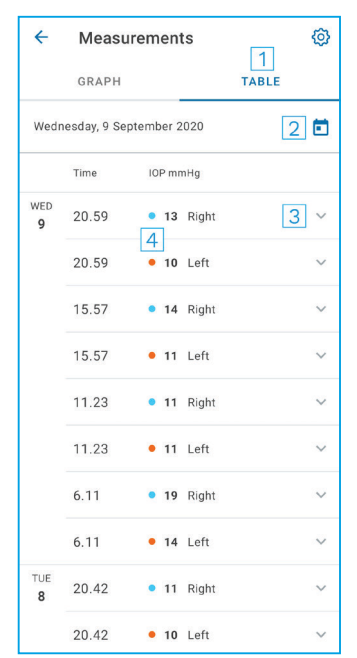

- **1: 表** をタップすると、測定データがリスト形式で 表示されます
- 2: 1 から日付を選択します
- 3: ▼をタップすると、測定品質が表示されます
- 4: 青い点は右目の測定値、オレンジの点は左目 の測定値を表します

リストをスクロールするには画面上で縦方向に指をスライドさせます。

# **10.iCare PATIENT2 の設定の変更**

**> 設定**の順にタップします。

グラフ上に表示する値を規定するには、 **グラフの最大値** または **グラフの最小値** を タップしてから新しい値を選択します。

そのアプリで別の眼圧計を使用したい場合は、 [眼圧計の変更]**Change the tonometer** をタップします。自動的にアプリからログアウトします。

# <span id="page-10-0"></span>**11.iCare PATIENT2からのログアウト**

日常の使用において、アプリからログアウトする必要はありません。ただし、プライ バシーに不安がある場合は、アプリからログアウトして、測定結果が表示されない ようにしてください。

ホーム画面で、 **>**[設定] **Settings >**[ログアウト] **Logout** の順にタップ します。

ログアウトしても、眼圧計から **iCare CLINIC または iCare CLOUDへ** の測定値の転 送をすることは可能ですが、モバイル機器で測定値を表示することはできません。

iCare PATIENT2 を使用しなくなった場合は、アンインストールすることができます。 アプリをアンインストールしても、iCare CLINICまたはiCare CLOUDから眼圧測定 値は削除されません。

# **12.トラブルシューティング**

**ヒント:**iCareのEメールアドレスといった連絡先情報については、 **>** [情報] **Info** の順にタップしてください。

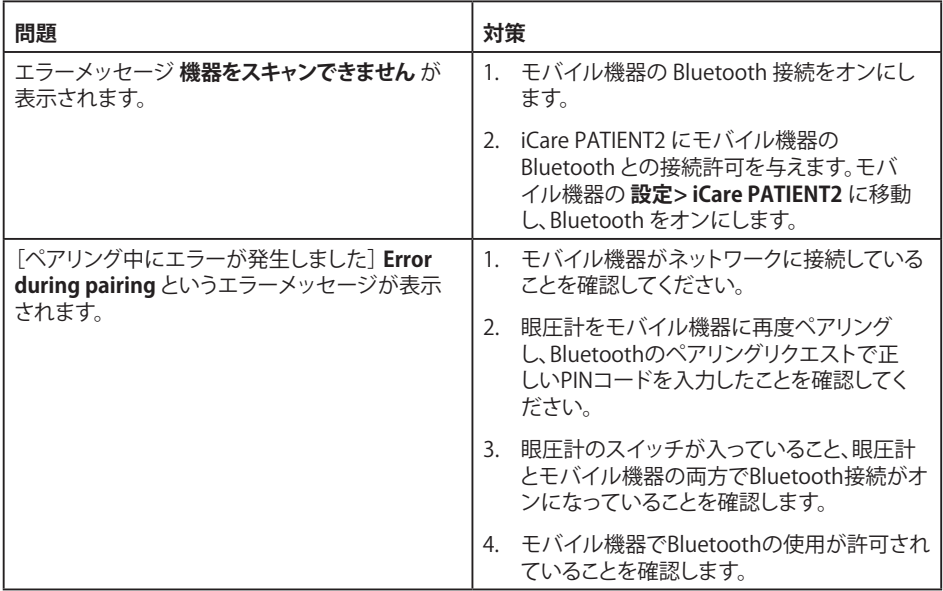

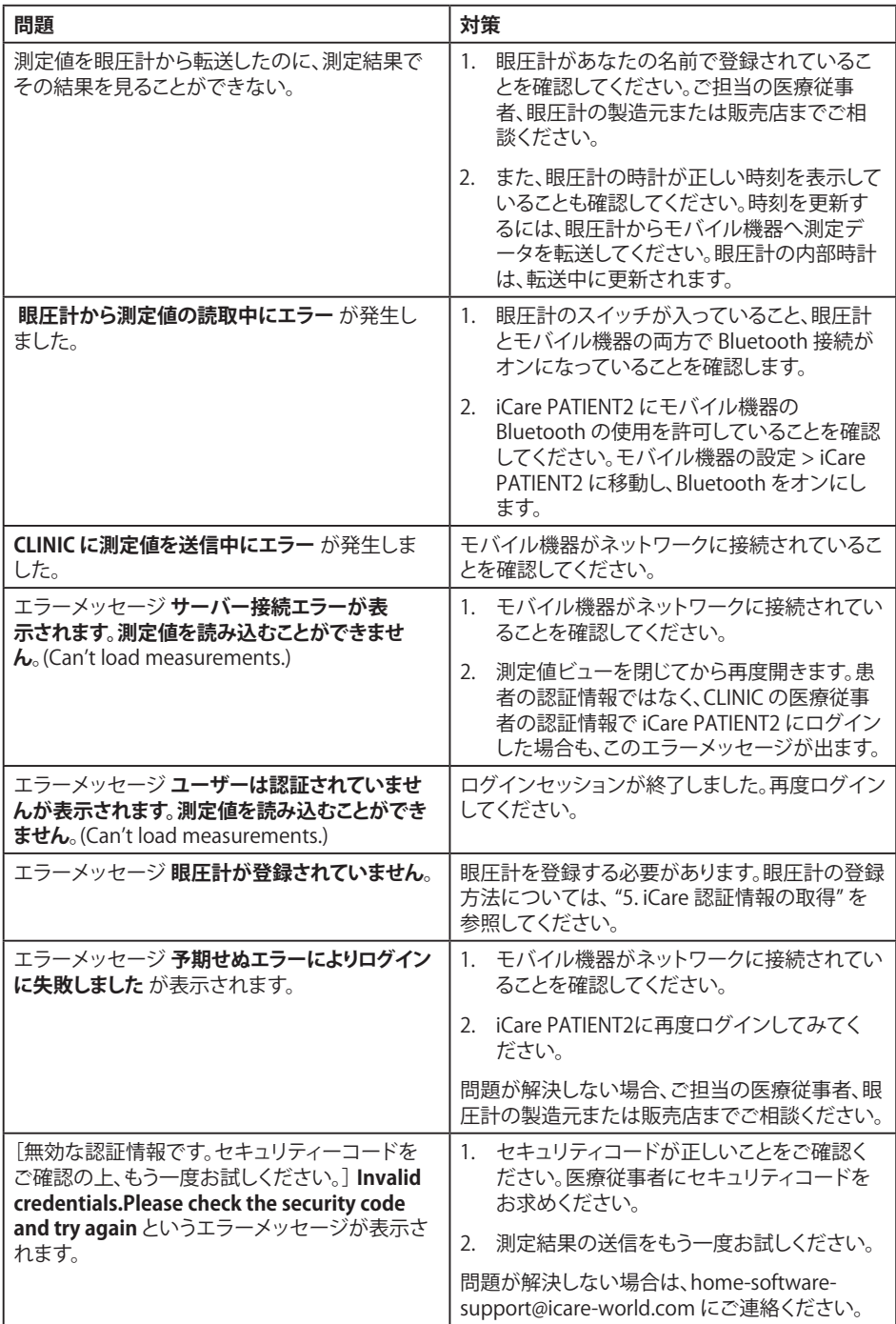

<span id="page-12-0"></span>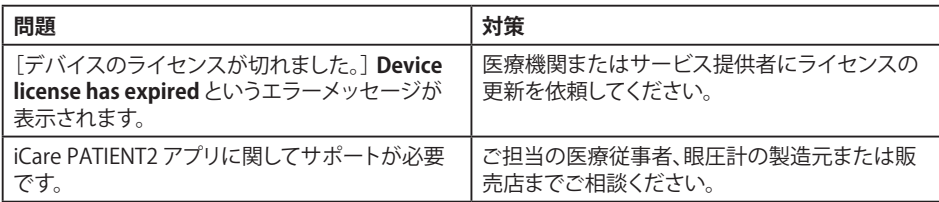

iCare PATIENT2が正しく稼働しない場合やこの取扱説明書に誤りを見つけた場 合、 **info@icare-world.com** までご連絡ください。

# **13.技術的な説明**

iCare HOME2眼圧計がBluetooth接続でモバイルデバイスに接続されている場 合、iCarePATIENT2は眼圧測定結果を眼圧計から読み取ります。また、アプリはモ バイル機器のデータ接続を利用して、インターネット上にあるiCare CLINICまたは iCare CLOUDのデータベースに結果を転送・保存します。このアプリはデータ接続 を利用して、データベースから測定結果を読み取ります。測定結果はモバイル機器 ではなくデータベースにのみ保管されます。

iCare PATIENT2がインストールされているモバイル機器を、医療機器やソフトウェ アが接続されている医療従事者用のITネットワークに接続しないでください。

iCare PATIENT2アプリがインストールされているモバイル機器は、HTTPS通信が可 能な任意のインターネット接続を使用することができます。

データ接続ができない場合、測定結果をiCare HOME2眼圧計からiCare CLINICデ ータベースへ転送して測定結果を表示することはできません。

眼圧測定結果は、mmHg(ミリメートル水銀柱)単位で表示され、その精度は1 mmHgです。横軸に使用可能な表示単位は5 mmHg~50 mmHgです。

iCare PATIENT2 の主なサイバーセキュリティリスクは、モバイルデバイスのマルウ ェアとウイルス対策に関連しています。モバイル機器のウイルスおよびマルウェア 対策が最新であることを確認してください。

<span id="page-13-0"></span>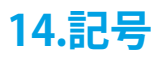

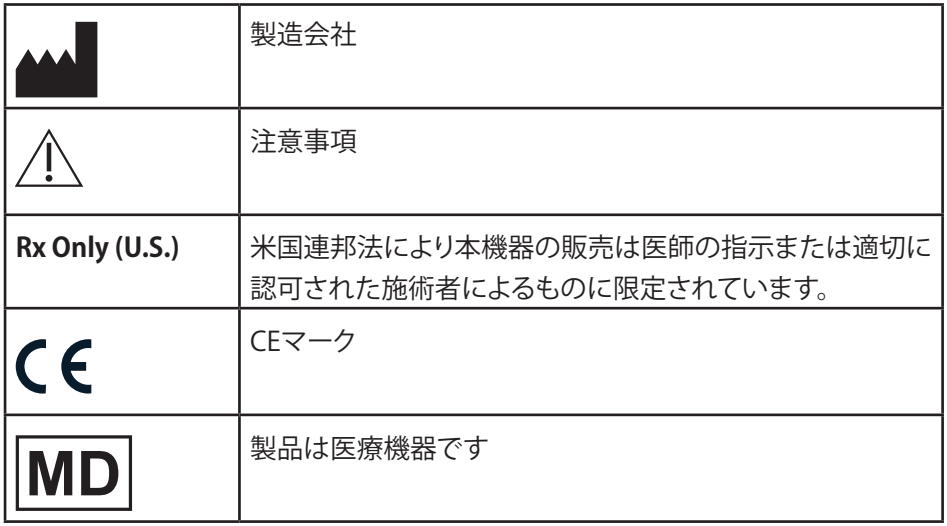

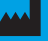

#### **IDEA Icare Finland Oy**

Äyritie 22 01510 Vantaa, Finland 電話番号: +358 0 9775 1150 info@icare-world.com

#### **www.icare-world.com**

#### **Icare USA, Inc.**

4700 Falls of Neuse Rd.Ste 245 Raleigh, NC.27609 電話番号: +1 888.422.7313 Fax +1 877.477.5485 infoUSA@icare-world.com

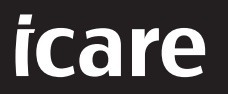

iCareはIcare Finland Oyの登録商標です。Centervue S.p.A.、iCare Finland Oy、および iCare USA Inc. は Revenio Group の一員であり、プラン<br>ドiCareを代表しています。このパンフレットに記載の製品、サービスまたは提供内容のすべてが、すべての市場で承認または提供されている<br>わけではありません。また承認されたラベルと指示は、国によって異なる場合があります。製品